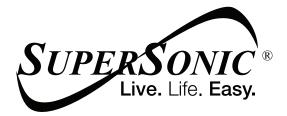

# **USER MANUAL**

# SC-5514WNB

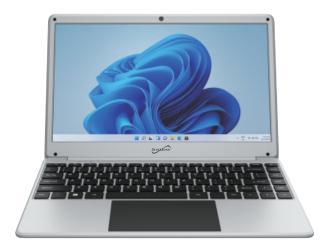

#### I Precautions before use

- · Avoid obstruction of the air inlet and outlet.
- The power indicator on the keyboard will remain lit after the power is turned on.
- The system will start up when it is used for the first time. Do not force power off to avoid data loss or damage to the system.

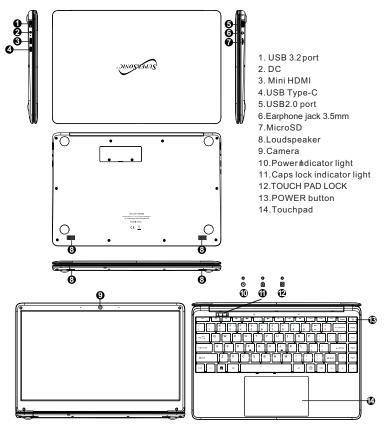

#### Descriptions

Precautions

Please follow the following safety precautions when using your device.

Do not use power cords, damaged plugs or loose plugs. Do not bend or damage the power cord. Do not touch the power cord with wet hands or pull the cord to disconnect the charger.

Do not use the device while it is charging or touch it with wet hands .

Do not hit or drop the charger and do not charge the battery with chargers that are not approved by the manufacturer.

Do not use your device during an electrical storm. Handle and discard batteries and chargers with care

Do not handle damaged lithium ion batteries or that show leakage .

Do not use the device near a pacemaker. If possible, avoid using it at a distance inferior to 15 cm, because the device can interfere with the pacemaker.

Do not use the device in a hospital or near medical equipment that can be interfered by radio frequency.

If you use medical equipment always make sure they are protected against radio frequencies. If you use a hearing aid, let the manufacturer know to obtain further information about interference.

In potentially explosive environments , turn off the device .

Always respect the rules, instructions and warning signs

Do not use the device in or near other ammable chemicals refueling points service stations) and / or explosives

Do noflstore or transport ammable liquids, gases or explosive materials in the same compartment as the device, its parts or accessories

If you want to charge the device, you must install an easily accessible power outlet.

The images in this manual are only for information purposes and may differ from the actual product.

The charging time is about 3 hours, and the battery life is about 5 hours for daily use.

#### For more information, visit http://www.supersonicinc.com/

#### II. Introduction to Desktop

**1. Windows 11 Startup Menu:** On the start screen, you can see many application programs you can select the programs you need to open.

You will need to log on to your Microsoft account for some application program to completely run.

| a and a second | Q Search for party weilings, and Assumption |                  |
|----------------|---------------------------------------------|------------------|
| €              | Fixed all see a                             |                  |
| and a second   | C C C C C C C C C C C C C C C C C C C       |                  |
|                | Castro Ho fusion                            |                  |
| 4              | Beconveder                                  |                  |
|                |                                             |                  |
|                | 🖬 (Seen) 🖬 🐂 化 🖩                            | > □ 0 0 0 0 1000 |

#### 2. Introduction to app Interface

Besides the application programs already fixed on the start screen, you can also add and start other software application programs.

| Pinned   |              |              |                          | 1 apps 1  |
|----------|--------------|--------------|--------------------------|-----------|
| C.       | -            | Real Provide | Commentation of Contract | Calevalar |
| Constant | Tie Laplacer |              |                          |           |
| Recommo  | nded         |              |                          |           |
| 4        |              |              |                          | 0         |

If you want to fix more application programs on the start interface, see the operation in the figure below, (1) Right click the properties icon (2) Select " pin to start".

| All apps                   | 4 Beck          |
|----------------------------|-----------------|
| 2                          |                 |
| Get Started                |                 |
| 1                          |                 |
| iournal                    |                 |
| м                          |                 |
| Mail                       |                 |
| O Maga                     |                 |
| O Media Rayer              |                 |
| C Microsoft Edge           | s2 Pin to Start |
| Microsoft News             | More >          |
| Microsoft Store            | 官 Univstall     |
| -                          |                 |
| Microsoft To Do            |                 |
| Microsoft Whiteboard       |                 |
| Mesecult Education Edition |                 |
| administrator              | C               |

Conversely, if you want to cancel or delete a certain application in the start screen, (1) Right click the properties icon (2) Select "Unpin from start".

| Firmed                 |               |                 |                                                                                                    |          | ( apps ) |
|------------------------|---------------|-----------------|----------------------------------------------------------------------------------------------------|----------|----------|
| C<br>tops              | Word Nord     | Est.            | Forwardice                                                                                                    | Settings | Calendar |
| Contrasts<br>Recomment | Pite Explorer | O<br>tradia fir | <ul> <li>Move to front</li> <li>When the statute</li> <li>P in to taskber</li> <li>App setting:</li> <li>Wrinstal</li> </ul> |          |          |
| 8 1411                 | manar         |                 |                                                                                                    |          | 0        |

#### 4. Search menu

Use the External Keyboard connected to your device and Type on the Search box for Apps, Settings, Documents, photos, Music, WEB, etc...

| uggested                         | Quick searches    |                       |                   |
|----------------------------------|-------------------|-----------------------|-------------------|
| 😧 Get Started                    | Focus settings    | Sound settings        |                   |
| 💽 Microsoft Edge                 | Bluetooth & devic | es Display settings   |                   |
| O Tpt                            | Color settings    | Search settings       |                   |
| 🗹 Email and accounts             | Top apps          |                       |                   |
| Snipping Tool                    | inde office       |                       |                   |
| C Obeck for updates              | File Explorer     | O<br>Media Pieyer     | Settings          |
| 🧑 Paint                          |                   |                       |                   |
| Therees and related settings     | Calculator        | Egge<br>Inteping Tool | Clachang - Vid.   |
| 🚡 OneDrive                       | Cartanta          | addred our            | Coperantly - Mar. |
| Calculator                       |                   |                       |                   |
| Bivetooth and other devices sett |                   |                       |                   |
|                                  |                   |                       |                   |
|                                  |                   |                       |                   |

#### III. Basic Operations

#### 1. Sleep, restart ,power on and power off

On the start screen you can find power options, select 'Sleep' then your tablet will sleep; select 'Shut down' then your tablet will power off; select 'Restart' then your tablet will reboot.

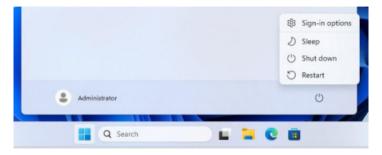

Other way to power on/off:

When your tablet is on,hold the power button for  $3\sim4$  seconds, then slide to shutdown; when your tablet if off ,hold the power button for  $1\sim2$  seconds, it will power on.

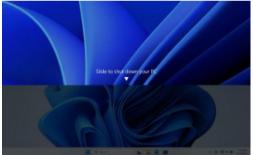

#### 2. Bluetooth connect

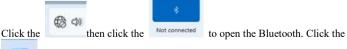

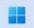

then click "Settings"; enter to the setting interface, then click

## 8 Bluetooth & devices

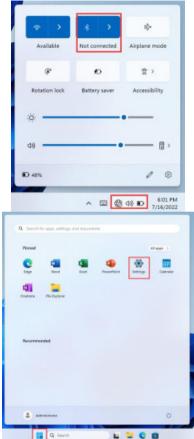

#### to search other devices.

| tatalAccent                                                        | Bluetooth & devices                                                                                                    | Ball a device X                                                                                                    |
|--------------------------------------------------------------------|----------------------------------------------------------------------------------------------------|----------------------------------------------------------------------------------------------------|
| ing a setting                                                      |                                                                                                    | Add a device                                                                                                    |
| Suchare<br>Risalmenth & charleses                                  | +<br>Kot durius                                                                                                    | Bustoch     Apla Annae, mig laphant, plane, pro, controlleg admos                                                                                                    |
| <ul> <li>Network &amp; internet</li> </ul>                         |                                                                                                    | With the section of a section of the section of the section o |
| Personalization                                                    |                                                                                                    |                                                                                                    |
| Accession                                                          | Burneth     Economics at the otherway                                                                                                    | + CarryPhrag cold<br>Rock constrainter with thes Mineter, Maker, MARA, and effer denotes                                                                                                    |
| 📾 Garring<br>🟌 Assemblishe                                         | Egi Devices<br>Absord September (1995-1995) and its                                                                                                    |                                                                                                    |
| <ul> <li>Privacy &amp; security</li> <li>Windows Update</li> </ul> | Protect & seament     Trademont, southeastern                                                                                                    |                                                                                                    |
|                                                                    | Prove (Jok     Support, proc. Andrew desired and and proceeding of the second state of the second state of the second sta | Const )                                                                                                    |
|                                                                    | Content Content Adult Inspending                                                                                                    |                                                                                                    |
|                                                                    | Q Sant                                                                                                    |                                                                                                    |
| tooth & de                                                         | vices Add a device                                                                                                    |                                                                                                    |
| tooth & de                                                         | vices Add a device<br>Add a device                                                                                                    |                                                                                                    |
| tooth & de                                                         | vices Add a device<br>Add a device<br>Add a devi<br>Make sure your devic                                                                                                    | Ce<br>e is turned on and discoverable. Select a device below to                                                                                                    |
| +                                                                  | Add a device<br>Add a device<br>Add a devic<br>Make sure your devic<br>connect.                                                                                                    | CE<br>e is turned on and discoverable. Select a device below to<br>AFRM                                                                                                    |
| tooth & de<br>+<br>Add device                                      | Add a device<br>Add a device<br>Add a devic<br>Make sure your devic<br>connect.                                                                                                    | CE<br>e is turned on and discoverable. Select a device below to<br>AFRM<br>as device                                                                                                    |

#### 3. WIFI Connect

Click the to open the Wi-Fi, and then choose the Wi-Fi you need to connect, enter the password.

| \$ >                | 3 >                 | s\$=                        | ← wi.si               |
|---------------------|---------------------|-----------------------------|-----------------------|
| Available           | Not connected       | Airplane mode               | କ୍ଷି vpn_5G           |
| (P<br>Rotation lock | C)<br>Battery saver | <b>☆</b> ><br>Accessibility | Connect automatically |
| -Ø:                 |                     |                             | କ୍ଷ ସେ                |
| 40                  |                     | 🗄 >                         | GPS-user              |
| D 48%               |                     | 10                          | More Wi-Fi settings   |
| -                   | ~ = =               | \$0 ID 5:01 PM              |                       |

#### 4. Display Brightness and Power management Display brightness:

There are two ways to change brightness.

A. Click icon on the taskbar and click the sun icon to switch the brightness.

| Not connected |               |
|---------------|---------------|
|               | Airplane mode |
|               | 食 >           |
| Battery saver | Accessibility |
|               |               |
|               |               |
|               | 0             |
|               |               |

B. Settings>System>Display>Brightness

| 6 bellep                                                         | System > Display                                                                  | - 0                                            |
|------------------------------------------------------------------|-----------------------------------------------------------------------------------|------------------------------------------------|
| Ered Bronget                                                     | Brightman & color                                                                 |                                                |
| Posta saling                                                     | <ul> <li>Beginness<br/>adjust the height man of the section dependence</li> </ul> |                                                |
| <ul> <li>System</li> <li>Barbooli &amp; sinvani</li> </ul>       | W Net total                                                                       | er 🐑 )                                         |
| <ul> <li>Struch &amp; Interest</li> <li>Arrandization</li> </ul> | feet 101<br>Mare aloue with                                                       |                                                |
| <ul> <li>Appen</li> <li>Accounts</li> </ul>                      | Scale & Squart                                                                    |                                                |
| 🔊 Tree & language                                                | B2 Some charge the pise of here is white there                                    | 10% (Accessed of the S                         |
| <ul> <li>Derive</li> <li>Accessibility</li> </ul>                | Display resolution     adjustice resolution to D paid commental display           | 1280 + 800 Secontranged                        |
| <ul> <li>Proxy &amp; murity</li> <li>Window Update</li> </ul>    | EP. Party contents                                                                | (insue                                         |
|                                                                  | 🖗 Anatorios                                                                       | or 🕷                                           |
|                                                                  | Kontepie alleginge     Descent des presentations maan hat parts displays          |                                                |
|                                                                  | 📓 Q Sech 🖬 🖬 🗮 🕲 📾 🔮                                                              | ~ 10 @ 01 0 10 10 10 10 10 10 10 10 10 10 10 1 |

#### Power and Battery management:

#### Settings>system>Power & battery

|                                                 |                                                                                                    | Battery tensils                        | five deplect of  |
|-------------------------------------------------|----------------------------------------------------------------------------------------------------|----------------------------------------|------------------|
| La La La Marting<br>Syman<br>Markanith & Andrea | 42% 🗈                                                                                                    |                                        |                  |
| Famori Armoni<br>Personalasian<br>Ann           | E Design management of the state of the state of the s |                                        | 241              |
| Accern<br>Two Kimpunge<br>Gaming                | Taxan                                                                                                    |                                        |                  |
| E Accessivity<br>IF Princip Researcy            | Part not     Construction and other sectors and an endoted and     Part Construction and other sectors                                                                                                    |                                        | terod -          |
| Minious Update                                  | <ul> <li>Service double efforte some pringe av injegere</li> </ul>                                                                                                    | e in a serie proposition in the second | angerigen (d.    |
|                                                 | D Samp saw<br>several sets of the framework and series and being                                                                                                    | and adults                             | 100 ct of 200. 1 |

# 5. Add an account

Add a location account:

Settings>Accounts>Other users Click "Add account" at "Add other user"

| Intersection     Intersection     Intersection </th <th><ul> <li>betings</li> </ul></th> <th></th> <th>-</th> <th>a</th> <th>×</th>                                                                                                    | <ul> <li>betings</li> </ul> |                                                                           | -        | a              | ×            |
|----------------------------------------------------------------------------------------------------|-----------------------------|---------------------------------------------------------------------------|----------|----------------|--------------|
| Intersering     Intersering                                                                                                    |                             | Accounts > Other Users                                                    |          |                |              |
| Marrier       Add after user         Marrier       Marrier         Marrier       Marrier                                                                                                    | Last hours                  | Other users                                                               |          |                |              |
| In whether is inversed     In whether is inversed     Inversed is inversed     Inversed is inversed inversed in                                                                                                    | And a setting R             | Add other user                                                            | 1.00 +   | 10044          | 1            |
| Microsoft account       Kernenger         Microsoft account       Kernenger         Microsoft acc                                                                                                    | System                      |                                                                           |          |                | 18           |
| Procession     Accession     The Comparison     The Comparison                                                                                                    | Buetooth & devices          | Set up a block                                                            |          |                |              |
| Account       Create a user for this PC         If this account is for a child or teenager, consider selecting Back and creating a Microsoft account, they'll have privacy protections focused on their age.         If you want to use a password, choose something that will be easy for you to remember but hard for others to guess.                                                                                                    |                             | Get started                                                               |          |                |              |
| Accessing       Constrained         These Strangage       Garding         Accessing       Constrained         Privacy & security       Wedework Updates         Wedework Updates       Constrained         Microsoft account       X         Create a user for this PC       If this account is for a child or teenager, consider selecting Back and creating a Microsoft account, they'll have privacy protections focused on their age.         If you want to use a password, choose something that will be easy for you to remember but hard for others to guess.                                                                                                    |                             |                                                                           |          |                |              |
| Tree & legarge<br>Generally     Accessibility     Prince & accessibility     Microsoft account     Create a user for this PC     If this account is for a child or teenager, consider selecting Back and creating a Microsoft account. When younger family members log in with a Microsoft account, they'll have privacy protections focused on their age.     If you want to use a password, choose something that will be easy for you to remember but hard for others to guess.                                                                                                    |                             |                                                                           |          |                |              |
| I turring<br>A concluiting<br>Windows Lipidate<br>Windows Lipidate<br>Windows                                                                                                    |                             | Cive feedback                                                             |          |                |              |
| A considery<br>Privacy & security<br>Writewor Upstate<br>Writewor Upstate<br>Writewor Ups |                             |                                                                           |          |                |              |
| Privaçê Anactiy<br>Whomen Lipitates<br>Whomen Lipitates<br>Microsoft account<br>Create a user for this PC<br>If this account is for a child or teenager, consider selecting Back and creating a<br>Microsoft account. When younger family members log in with a Microsoft account, they'll have privacy protections focused on their age.<br>If you want to use a password, choose something that will be easy for you to remember but hard for others to guess.                                                                                                    |                             |                                                                           |          |                |              |
| Windows Updates         Image: Security         Image: Security                                                                                                    |                             |                                                                           |          |                |              |
| Microsoft account X<br>Create a user for this PC<br>If this account is for a child or teenager, consider selecting <b>Back</b> and creating a<br>Microsoft account. When younger family members log in with a Microsoft account,<br>they'll have privacy protections focused on their age.<br>If you want to use a password, choose something that will be easy for you to remember<br>but hard for others to guess.                                                                                                    |                             |                                                                           |          |                |              |
| Microsoft account ×<br>Create a user for this PC<br>If this account is for a child or teenager, consider selecting <b>Back</b> and creating a<br>Microsoft account. When younger family members log in with a Microsoft account,<br>they'll have privacy protections focused on their age.<br>If you want to use a password, choose something that will be easy for you to remember<br>but hard for others to guess.                                                                                                    | 1 Windows Update            |                                                                           |          |                |              |
| Create a user for this PC<br>If this account is for a child or teenager, consider selecting <b>Back</b> and creating a<br>Microsoft account. When younger family members log in with a Microsoft account,<br>they'll have privacy protections focused on their age.<br>If you want to use a password, choose something that will be easy for you to remember<br>but hard for others to guess.                                                                                                    |                             | 📕 Q Sauch 🖬 🎽 😋 🗃 👾 🕺                                                     | ~ = @ ++ | 0 (01)<br>1067 | 1994<br>1992 |
| Create a user for this PC<br>If this account is for a child or teenager, consider selecting <b>Back</b> and creating a<br>Microsoft account. When younger family members log in with a Microsoft account,<br>they'll have privacy protections focused on their age.<br>If you want to use a password, choose something that will be easy for you to remember<br>but hard for others to guess.                                                                                                    | Microsoft acc               | ount                                                                      | ×        |                |              |
| If this account is for a child or teenager, consider selecting <b>Back</b> and creating a Microsoft account. When younger family members log in with a Microsoft account, they'll have privacy protections focused on their age.<br>If you want to use a password, choose something that will be easy for you to remember but hard for others to guess.                                                                                                    |                             |                                                                           |          |                |              |
| Microsoft account. When younger family members log in with a Microsoft account,<br>they'll have privacy protections focused on their age.<br>If you want to use a password, choose something that will be easy for you to remember<br>but hard for others to guess.                                                                                                    | Creat                       | te a user for this PC                                                     |          |                |              |
| but hard for others to guess.                                                                                                    | Microso                     | oft account. When younger family members log in with a Microsoft account, |          |                |              |
| Who's going to use this PC2                                                                                                    |                             |                                                                           |          |                |              |
| who's going to use this PC:                                                                                                    | Who's g                     | going to use this PC?                                                     |          |                |              |
| User name                                                                                                    | User r                      | name                                                                      |          |                |              |

#### Make it secure. Enter password

| Re-enter password |      |      |  |      |
|-------------------|------|------|--|------|
|                   | Ke-1 | er i |  | °C - |

| Next | Back |
|------|------|
|------|------|

#### Add a Microsoft account:

Settings>Accounts>Email & accounts Click "Add a Microsoft account" and fill in a Microsoft account following the guild.

| + Settings            |               |                                                |                               | - 0 >                        |
|-----------------------|---------------|------------------------------------------------|-------------------------------|------------------------------|
| Administrator         |               | Accounts > Email & accounts                    |                               |                              |
|                       |               | Accounts used by email, calendar, and contacts |                               |                              |
| First a setting       | Q             | Add a new account                              |                               | Add secourt                  |
| System                |               |                                                |                               |                              |
| 0 Bluetoeth & devices |               | Accounts used by other apps                    |                               |                              |
| 🔹 Network & internet  |               | Add accounts                                   | Add a Microsoft account       | Add a work or school account |
| 🥖 Personalization     |               |                                                |                               |                              |
| 🖬 Apps                |               | Contractor                                     |                               |                              |
| l 💄 Accounts          |               | 🖉 Give feedback                                |                               |                              |
| 🧿 Time & language     |               |                                                |                               |                              |
| 60 Garring            |               |                                                |                               |                              |
| * Accessibility       |               |                                                |                               |                              |
| Privacy & security    |               |                                                |                               |                              |
| 😌 Windows Update      |               |                                                |                               |                              |
|                       |               |                                                |                               |                              |
|                       |               |                                                |                               |                              |
|                       |               |                                                | -                             |                              |
|                       | Micresoft acc | 🚦 Q. Search 🖬 📮 😋 🛛                            | • • •                         | ∧ © © 0 0 0 00 0000 X        |
|                       | wecresore acc | ount                                           |                               | ~                            |
|                       |               |                                                |                               |                              |
|                       |               |                                                |                               |                              |
|                       |               |                                                |                               |                              |
|                       |               | Microsoft                                      |                               |                              |
|                       |               |                                                |                               |                              |
|                       |               | Sign in                                        |                               |                              |
|                       |               | Email, phone, or Skype                         |                               |                              |
|                       |               |                                                |                               |                              |
|                       |               | No account? Create one?                        |                               |                              |
|                       |               | Sign in with a security key (?)                |                               |                              |
|                       |               |                                                |                               |                              |
|                       |               |                                                | Next                          |                              |
|                       |               |                                                |                               |                              |
|                       |               |                                                |                               |                              |
|                       |               | C Sign-in options                              |                               |                              |
|                       |               | * * *                                          |                               |                              |
|                       |               |                                                |                               |                              |
|                       |               |                                                |                               |                              |
|                       |               |                                                | and of the Disaster & continu |                              |

# 6. Adjust the date and time Date and time:

Settings>Time&Language>Date&time

"Set time automatically" option is on by default. The time will be set automatically when Internet is connected via wifi.

You can change the time zone through "time zone" option.

| <ul> <li>Settings</li> <li>a238</li> </ul>                 | Time & language > Date & time                                                                           | - D X                                    |
|------------------------------------------------------------|----------------------------------------------------------------------------------------------------|------------------------------------------|
| X Local Account                                            | Time of language                                                                                        |                                          |
| Find a setting B                                           | Current date and time                                                                                   | 1.54 AM, Friday, March 10, 2023          |
| <ul> <li>lysten</li> <li>Burtooth &amp; devices</li> </ul> | Set time automatically                                                                                  | On 💽                                     |
| <ul> <li>Network &amp; internet</li> </ul>                 | Adjust for daylight saving time automatically                                                           | On 💽                                     |
| <ul> <li>Personalization</li> <li>Apps</li> </ul>          | Ge Time zone                                                                                            | (UTC-08:00) Pacific Time (US & Canada) = |
| Accounts     Time & language                               | Set time zone automutically                                                                             | or 🐑                                     |
| <ul> <li>Garring</li> <li>Accessibility</li> </ul>         | Set the date just time manually                                                                         | Change                                   |
| Privacy & security                                         | Additional settings                                                                                     |                                          |
| 🚱 Windows Update                                           | Spino now<br>Last successful time synchronization: 7/31/2015 400:00 PM<br>Time server: time wildows.com | Sync now                                 |
|                                                            | Show additional calendars in the taskbar                                                                | Don't show additional calendars =        |

If you need to set the time by yourself, please turn off "Set time automatically" option and the "change" option will be active.

| Change date and time       |               |
|----------------------------|---------------|
| Date<br>July ~ 10 ~ 2018 ~ |               |
| Time<br>10 v 34 v PM v     |               |
|                            | Change Cancel |

#### Region:

Settings>Time&Language> Language&Region

| Seetings     A238     Local Account                                | Time & language > Language & region                                                                     | - 0 3                     |
|--------------------------------------------------------------------|----------------------------------------------------------------------------------------------------|---------------------------|
| Find 4 softing D                                                   | Windows display language Windows balance like Settings and File Exploser all appear in this language    | English (Swited States) + |
| <ul> <li>System</li> <li>Bluetooth &amp; devices</li> </ul>        | Preferred languages<br>efforceart store ages will aggese in the first suggested language in this last.  | Add a language            |
| Network & internet     Personalization                             | II English Ginited States)<br>Increase pack, we no-speech, speech recognition handwriting, basic typing |                           |
| <ul> <li>Apps</li> <li>Accounts</li> </ul>                         | Region                                                                                                  |                           |
| 3 Time & language                                                  | Country or region<br>Windows and apps might use your country or region to give you local content        | United States -           |
| Garning     Accessibility                                          | Regional format<br>Windows and some upper former dates and times based on your regional former          | Recommended               |
| <ul> <li>Privacy &amp; security</li> <li>Windows Update</li> </ul> | Related settings                                                                                        |                           |
|                                                                    | The Typing Spart Area, with correct, that suggestions                                                   | 3                         |

#### 7. Camera

On the start screen, get into 'All apps' and click 'Camera'

| All apps                | < 8a5 |
|-------------------------|-------|
| A                       |       |
| Access                  |       |
| Accessibility           | 1.1   |
| ε                       |       |
| Gelealertor             |       |
| Calendar                |       |
| Comero                  |       |
| Clochamp - Video Editor |       |
| 🖸 566                   |       |
| O Contens               |       |
| I                       |       |
| C not                   |       |
| ,                       |       |
| anterinanas             | 0     |

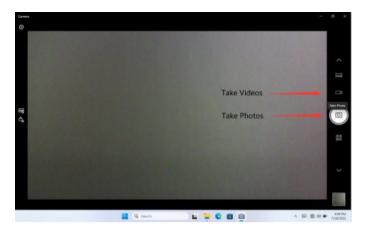

#### 8. HDMI Connect

Connect the tablet and Display device by MINI HDMI cable, set up the project options following the guide.

Tips: You can also open the project option by pressing 'Win+P'on the keyboard.

Display device and HDMI cable need to be purchased separately.

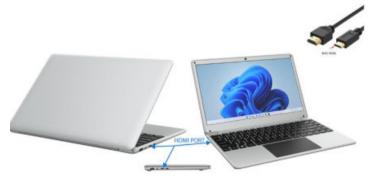

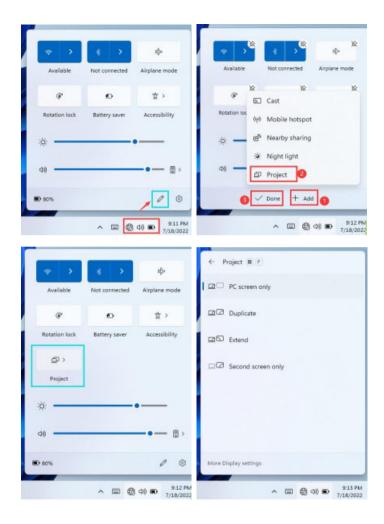

#### 9. Reset the PC

Settings>system>Recovery

Click "Reset PC" and select one option you want. Then follow the guilding steps to reset this PC.

| 0 settigi                                                               |                                                                                                    |            |
|-------------------------------------------------------------------------|----------------------------------------------------------------------------------------------------|------------|
| A atta                                                                  | System > Recovery<br>If you're hearing problems with your PC or want to react it, these recovery options might help.                                                                    |            |
| First a setting P                                                       |                                                                                                    |            |
| I = System                                                              | Fix problems without resetting your PC testing is saidly — Rot, ity receiving a test behaviour.                                                                                         | 3          |
| Blactoofs & devices     Network & Internet     Personalization     Apps | Recovery options           Asset Tes IP:         Oncome of tes IP:           Occurs to region remote your person first, then when? Holders         Occurs to region remote your person? | Reat PC    |
| Accounts                                                                | Abstract data and     Accord data and     Accord data and     Accord data and a settings. Including naming from a disc or USI drive                                                     | Relief sow |
| Time & language                                                         | Gerheip                                                                                                    |            |
| Gaming Gaming                                                           | 💕 Che feedback                                                                                                    |            |
| 1 Accessibility                                                         |                                                                                                    |            |

Reset this PC

## Choose an option

Keep my files

Removes apps and settings, but keeps your personal files.

Remove everything

Removes all of your personal files, apps, and settings.

Help me choose

#### 10. Troubleshoot

You can find almost troubleshoot tips in Settings>system>Troubleshoot

| in setting                                               |                                                                              |   |
|----------------------------------------------------------|------------------------------------------------------------------------------|---|
| A 4238<br>Lond Assesses                                  | System                                                                       | 3 |
| Aind a cetting                                           | Decomposition     Second      Management (sequent, sequent (sequent sequent) | 3 |
| Stuetcorth & devices     Network & internet              | NetReaffers     Advects here appendiately and system                         | 3 |
| <ul> <li>Percentration</li> <li>Arm</li> </ul>           | D Rocco assist<br>notification, assessing rules                              | 3 |
| Accounts                                                 | O Prese<br>Sing, below young, below your                                     | 3 |
| <ul> <li>Time &amp; language</li> <li>Garring</li> </ul> | Boolge     Boolge pairs, since, seedpoortion.nets.                           | 3 |
| Accessibility     Privacy & security                     | Rearby theory     Transmission desired desired desired                       | 3 |
| Windows Update                                           | Multituding     Surge standards, distingues taxis subscripting               | 3 |
|                                                          | C Activation Advertisers, postient bay                                       | 3 |
|                                                          | Problembert<br>Reservemberte bestählterbestren, preferenzen, forburg         | 3 |
|                                                          | En Recovery<br>Rever, enhanced starting ge back                              | 3 |
|                                                          | Projecting to this PC<br>Transmission, patring POL discoversibility          | 3 |

| Item              | SC-5514WNB                                               |
|-------------------|----------------------------------------------------------|
| Display           | 1920x1080 IPS                                            |
| OS                | Windows 11                                               |
| Built-in keyboard | Built−in keyboard USB or bluetooth Keyboard<br>and mouse |
| DDR RAM           | 4GB                                                      |
| Capacity          | 128GB                                                    |
| Audio             | AAC, FLAC, MP3, OGG, WAV, etc (some need                 |
|                   | third party software support)                            |
| Video             | 3GP, MOV, MP4, MPG, AVI, etc (some need third            |
|                   | party software support                                   |
| E-book            | Support                                                  |
| Wireless network  | Support WIFI                                             |
| Language          | English (other languages need to be downloaded           |
|                   | from Internet)                                           |
| OTG               | Support                                                  |
| Temperature       | -20°C to 60°C                                            |
| Battery           | 7.6V/5000mAh                                             |
| Charge Adapter    | 12V/2A                                                   |

Package contents: AC adapter ; Manual .

## Warranty

Basic Warranty Statement

Supersonic Inc. ("Supersonic") warrants this product to the original purchaser ONLY, to be free from defects in materials and workmanship under normal use, for ninety (90) DAYS from the date of original purchase. Proof of purchase (receipt) required.

Please visit <u>http://www.supersonicinc.com/warranty</u> for additional information.

# FC

This device complies with Part 15 of the FCC Rules. Operation is subject to the following two conditions: (1) This device may not cause harmful interference, (2) This device must accept any interference received, including interference that may cause undesired operation.

FCC Caution:

This device complies with part 15 of the FCC Rules. Operation is subject to the following two conditions: (1) This device may not cause harmful interference, and (2) this device must accept any interference received, including interference that may cause undesired operation.

Any changes or modifications not expressly approved by the party responsible for compliance could void the user's authority to operate the equipment.

NOTE: This equipment has been tested and found to comply with the limits for a Class B digital device, pursuant to Part 15 of the FCC Rules. These limits are designed to provide reasonable protection against harmful interference in a residential installation. This equipment generates, uses and can radiate radio frequency energy and, if not installed and used in accordance with the instructions, may cause harmful interference to radio communications. However, there is no guarantee that interference will not occur in a particular installation.

If this equipment does cause harmful interference to radio or television reception,

which can be determined by turning the equipment off and on, the user is encouraged to try to correct the interference by one or more of the following measures:

-- Reorient or relocate the receiving antenna.

-- Increase the separation between the equipment and receiver.

-- Connect the equipment into an outlet on a circuit different

from that to which the receiver is connected.

-- Consult the dealer or an experienced radio/TV technician for help.

The device has been evaluated to meet general RF exposure requirement. The device can be used in portable exposure condition without restriction.

Specific Absorption Rate (SAR) information:

This device meets the government's requirements for exposure to radio waves. The guidelines are based on standards that were developed by independent scientific organizations through periodic and thorough evaluation of scientific studies. The standards include a substantial safety margin designed to assure the safety of all persons regardless of age or health. FCC RF Exposure Information and Statement the SAR limit of USA (FCC) is 1.6 W/kg averaged over one gram of tissue. Device types: This device has also been tested against this SAR limit.

This device was tested for typical body-worn operations with the back of the This device kept 0mm from the body. To maintain compliance with FCC RF exposure requirements, use accessories that maintain an 0mm separation distance between the user's body and the back of This device. The use of belt clips, holsters and similar accessories should not contain metallic components in its assembly. The use of accessories that do not satisfy these requirements may not comply with FCC RF exposure requirements, and should be avoided.